dim\_frm 1 FindFrame 0

label 1 wait 300000  $f$ m\_seton  $0$ , 1 goto 10 end

# **Návod na Capone Editor**

*Kapitola IV. – pokročilé funkce v Capone Editoru* 

Martin Šebela (hadl), určeno pro web Mafia.GameCentral.cz a Mafia-Mods.tym.cz Kopírování na jiný web bez svolení autora je zakázáno.

## **Informace**

Před tím, než se pustíte do čtení této kapitoly, je potřeba mít přečtené předchozí kapitoly. Stáhnout je můžete na webu mafia.gamecentral.cz/?clanek=16.

### **Pokročilé funkce v Capone aneb jak se v nich vyznat**

Některé z pokročilých funkcí jsme si již představili v předchozím díle (data k objektům, objekty apod.), nevěnovali jsme se však dále názvu objektu, souřadnicím, natočení a velikosti. Pro splnění tohoto návodu budeme potřebovat stáhnout misi, kterou budeme upravovat (konkrétně FREERIDE). Misi si můžete stáhnout na adrese mafia.gamecentral.cz/?clanek=16 (u nadpisu Capone Editor – Návod, Kapitola IV. (PDF) – *příloha k návodu*). Misi nahrajte v adresáři Mafie do složky *missions/FREERIDE/*. Konečná cesta tak bude například vypadat *C:/Program Files/Mafia/missions/FREERIDE/scene2.bin*. Po úspěšném přepsání spusťte Capone Editor a nahrajte misi FREERIDE, ve které se přesuňte na místo, kde při spuštění Volné jízdy nejčastěji začínáte (Little Italy, u obchodního domu). Souřadnice jsou přibližně: *X*: -1900 a *Z*: 13. Pokud jste místo úspěšně našli, měli byste nalézt auto – Toyota, pokud jste ještě nenašli místo, hledejte dál, pokud jste nenašli Toyotu, tak pravděpodobně děláte něco špatně. Pokročilé funkce se nám nyní budou hodit, naleznete je na pravém panelu programu (viz obrázek). Najdeme v nich:

- **Jméno objektu** (Description), umožňuje změnit název objektu, nedoporučuji však měnit názvy objektů kvůli již použitým proměnných ve skriptech.
- **Souřadnice** (Translation), uvádí naprosto přesné souřadnice, které jsou ze všeho nejdůležitější. Stačí se splést o 2 hodnoty a objekt máte kdesi pod zemí.
- **Natočení objektu** (Rotation), pootočí objekt apod., v Capone pootočíte objekt pomocí CTRL + Levé tlačítko myši.
- **Velikost objektu** (Scale), dokáže zvětšit jakýkoliv objekt o tolik, kolik si bude přát. Výchozí hodnota je samozřejmě 1. Při zvětšení objektu však musíte počítat se ztrátou kvality objektu.
- **Skript** (Script), pomocí skriptu objekt funguje. Skript nemusí být vždy přiložen.

### **Vysvětlení souřadnic**

Trochu si přiblížíme možnosti X, Y a Z u pokročilé funkce souřadnice a velikost. Doporučuji si možnosti zapamatovat!

- **Souřadnice** 
	- $\circ$  X = směr doprava a doleva
	- o Y = směr nahoru a dolů
	- o Z = směr dozadu a dopředu
- **Velikost** 
	- o X = tloušťka objektu
	- o Y = výška objektu
	- o Z = délka objektu

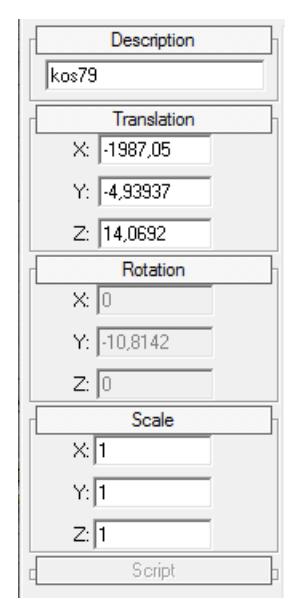

#### **Úpravy pokročilých funkcí**

Nyní jsme připraveni na to, abychom auto zvětšili/zmenšili, přesunuli a natočili. Auto zmenšete na poloviční velikost, tzn. **0,5** (u každé z hodnot X, Y i Z) a malinko jej přesuňte (je na vás, kam). Pokud nemáte zobrazen pravý panel s pokročilými funkcemi, pravděpodobně jste neoznačili auto (CTRL + levé tlačítko myši). Pokud nemáte rozevřen seznam, klikněte na nadpis, zobrazí se (viz obrázek).

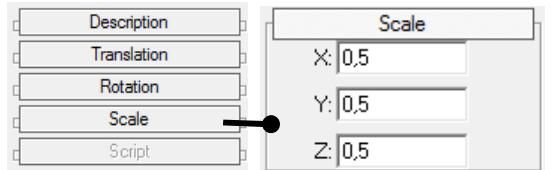

Vaši práci můžete otestovat v Mafii a to tak, že misi uložíte (musíte mít označen název mise, v našem případě FREERIDE, pak kliknout na *File > Save mission*), následně přejděte do adresáře (výchozí) *C:/Program Files/Mafia/missions/FREERIDE/*, soubor scene2.bin smažte a soubor scene2.bin.Capone přejmenujte na scene2.bin. Po té spusťte Mafii a vyberte *Volná jízda > Denní město > Little Italy*. Po načtení by se před vámi mělo zobrazit malé autíčko. Pokud vám nenaběhla mise, je v ní chyba a program si s chybou nedokáže poradit, Mafii tedy ukončete přes CTRL + ALT + DELETE.

Doufám, že se povedlo :) Pokud auto příliš zmenšíte/zvětšíte, je velmi obtížné ve hře do něj nastoupit! Teď si zkusíme něco málo s rotací. Pokud jste zavřeli Capone, opět jej otevřete a zobrazte misi FREERIDE a přejděte k autu Toyota (Little Italy). Auto označte, aby se nám zobrazily pokročilé funkce. Nyní auto otočíme na střechu. Držte **CTRL + levé tlačítko myši + pravé tlačítko myši** a zkuste **otáčet myší**. Mělo by vám z toho vylézt něco takového, jako je na dalším obrázku. Auto nám ale neleží na silnici! Co s tím? Předěláme souřadnici! Ale kterou pak? Ano, souřadnici Y (pro někoho "Ne, koukni zpět nahoru, kde jsem to psal."). Já jsem zůstal u nastavení-4,25, která se mi zdála ideální (záleží na tom, jak moc jste si auto otočili). Nyní to záleží jen na vás, upravujte souřadnice, rotaci a velikost.

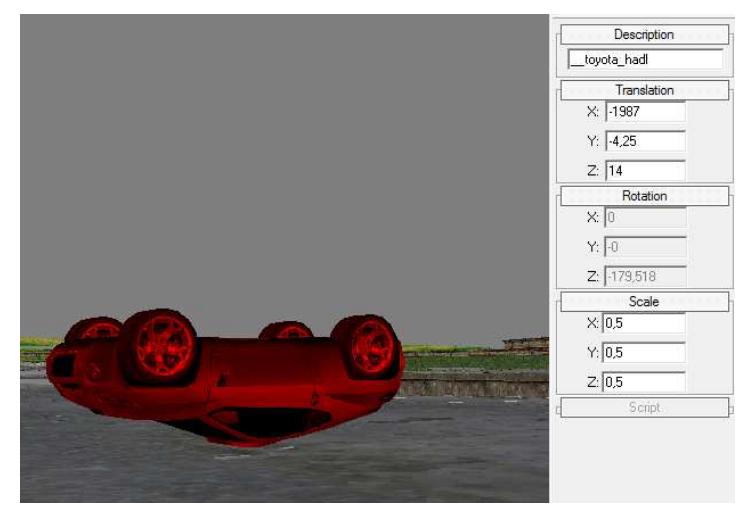

Vzhledem k tomu, že tato kapitola by byla příliš dlouhá, musel jsem jí rozdělit a v další kapitole si budeme povídat o jiných programech, které budeme používat, abychom se konečně mohli vrhnout do skriptů v jazyce MafiaScript.

**To je pro tuto kapitolu vše :-)**